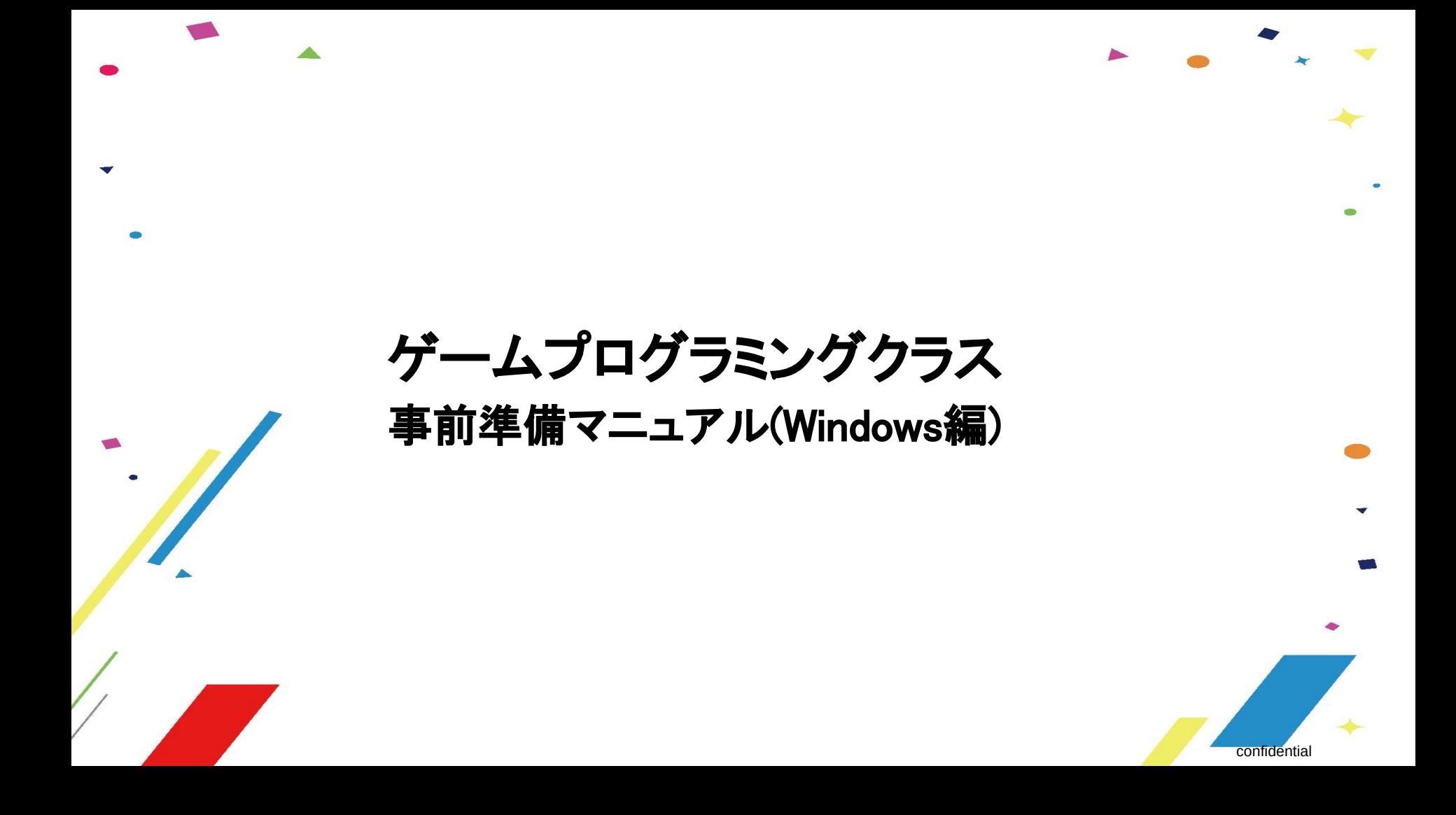

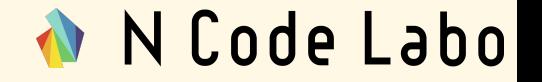

- 1. Unityとは?(3ページ〜7ページ)
- 2. UnityHubをインストールしよう(8ページ〜16ページ)
- 3. アカウントを作成しライセンス認証をしよう(17ページ〜27ページ)
- 4. Unity2018.3.11をインストールしよう(28ページ〜44ページ)

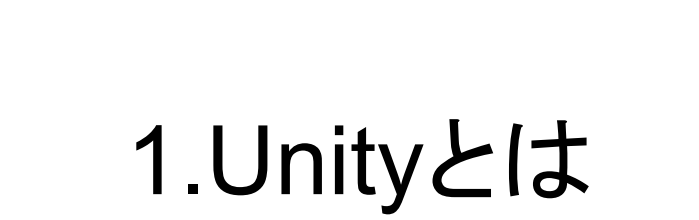

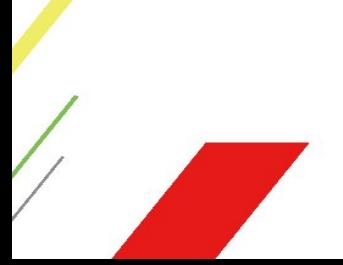

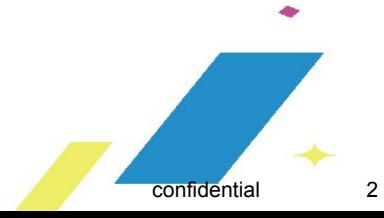

### 1.Unityとは

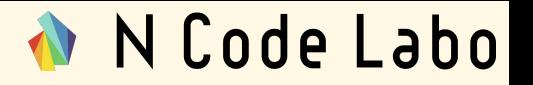

Unityと䛿家庭用ゲーム機からス マートフォンのゲームまで幅広く作 ることのできる無料のゲーム制作環 境です。

Unityを利用して作られた有名ゲー ムとして、ポケモン GOや白猫プロ ジェクトが挙げられます。

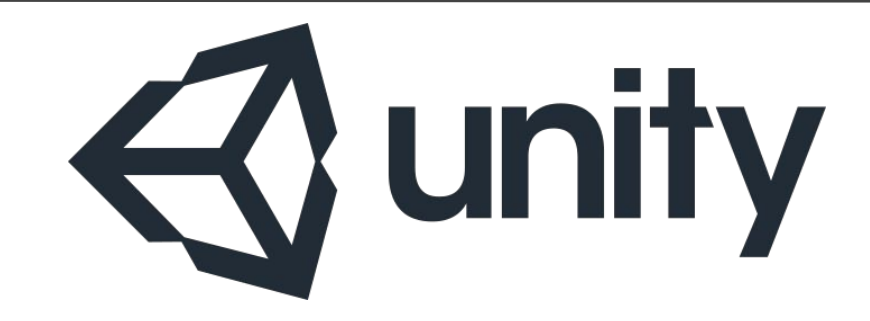

### 1.Unityとは

N Code Labo

N Code Laboで䛿、「Unity」とUnity での開発を補助する「Unity Hub」の 2つを利用します。

合わせて、Unity䛾アカウント登録も 行います。

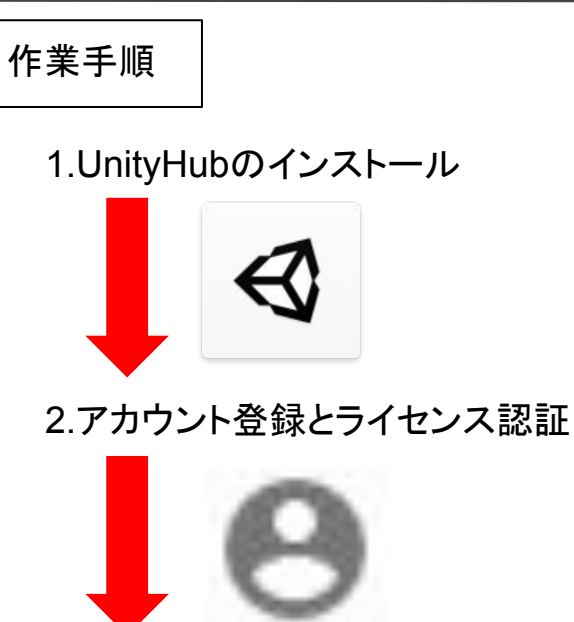

3.Unity䛾インストール

unity

### コラム: Unityのバージョンについて

Unity䛿頻繁にアップデートが行わ れているツールです。

- 右はUnityのバージョン一覧画面で す。「6 May,2020」などの日付はリ リース日です。
- それぞれ上から、
- 2020年5月6日
- 2020年4月29日
- 2020年4月23日
- と、実に毎週新しいバージョンがリ リースされている事が分かります。

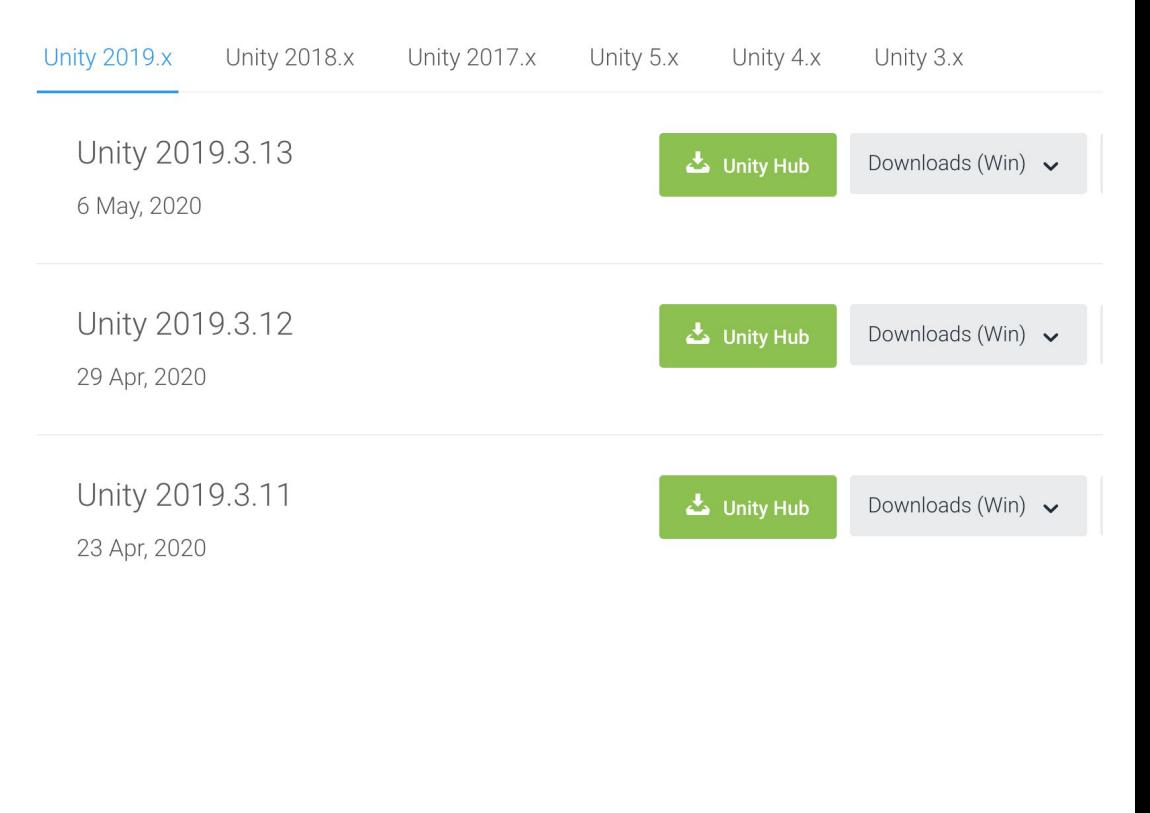

- Unityは大変便利な反面、一度作った作品を異なるバージョンのUnityで開いた場合、良きせぬ 不具合が起きる可能性があるという問題があります。
- そのため、プロの現場ではUnity Hubというツールと組み合わせる事で、作品のバージョンを 一定に保っています。
- ※ゲーム開発には、長い作品で1年以上かかる物がありますが、予期せぬバグを防ぐため Unityのバージョンはゲーム開発当初の物を使い続ける場合がほとんどです。
- N Code Laboの授業を通じて、正しくUnityを使うためのお作法を学ぶ事が出来ます。 最初の準備は専門用語がたくさんで大変ですが、頑張っていきましょう。
- それでは、次のページよりUnity Hubのインストール方法をご紹介致します。

ブラウザ(Chrome,Safariなど ) で 「Unity Hub」と検索しましょう。 「Unity Hubをダウンロード」という ページがヒットします。クリックしてア クセスしましょう。

見つからない場合、以下のURLに 直接訪問してください。

[https://unity3d.com/jp/get-unity/do](https://unity3d.com/jp/get-unity/download) [wnload](https://unity3d.com/jp/get-unity/download)

※Unity Hubをインストール済の方 は「3.アカウントを作成し

ライセンス認証をしよう」まで進んで ください。

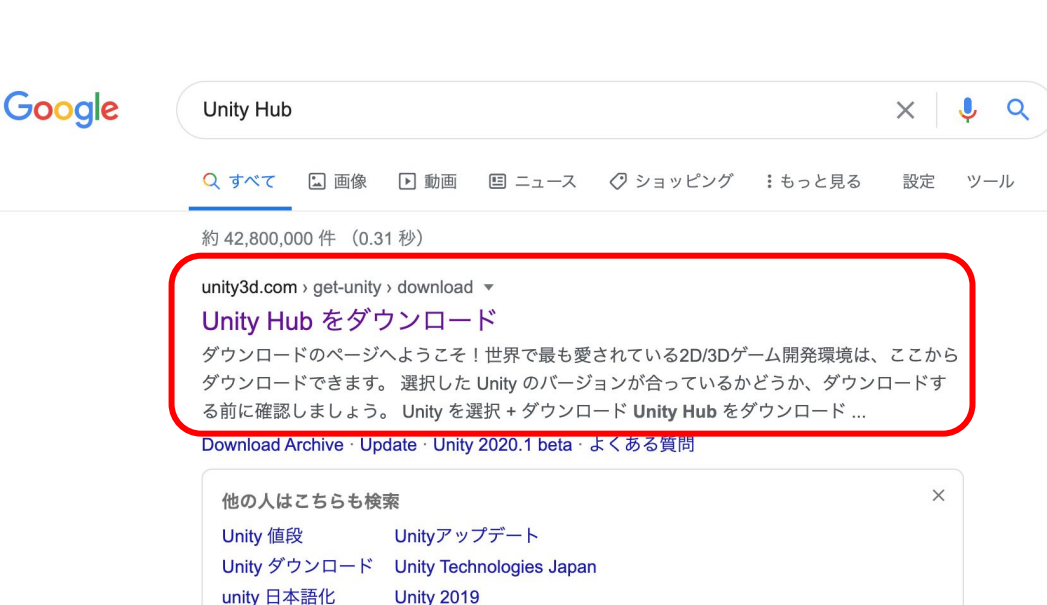

**Unity 2019** 

「Unity Hubをダウンロード」をクリッ クしましょう。

Unity Hub䛾インストーラーがダウ ンロードされます。

ダウンロードが完了したら、次の ページに進みましょう。

**⊲**unity 製品 ソリューション Made with Unity 学ぶ **Support & Services** 製品 マイアカウント リセラー 教育 プレミアムサポート 価格設定

Unity をダウンロード

ダウンロードのページへようこそ!世界で最も愛されている2D/3Dゲーム開発環境は、ここからダウンロードできます。 選択した Unity のバージョンが合っているかどうか、ダウンロードする前に確認しましょう。

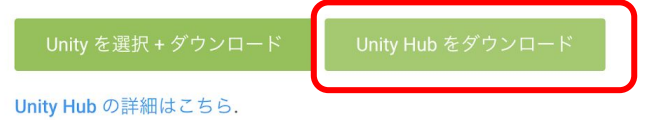

## N Code Labo

Downloadした 「UnityHubSetup.dmg」をダブルク リックして開きます。

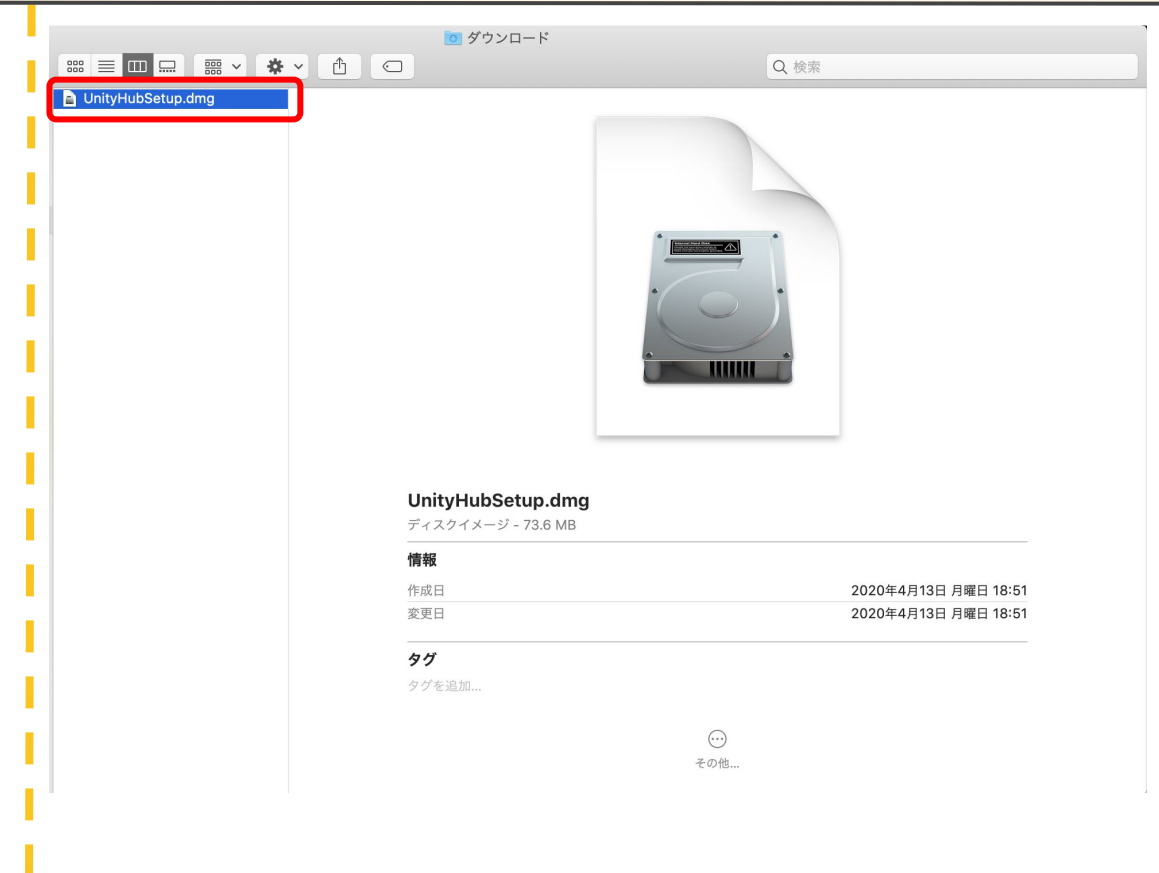

Unity Hubインストールの説明が出 てきます。「Agree」をクリックして、 次に進みます。

N Code Labo UnityHubSetup.dmg

#### **IMPORTANT - Read this** License Agreement carefully before clicking on the Agree button. By clicking on the Agree button, you agree to be bound by the terms of the License Agreement.

#### **Unity Terms of Service**

#### Last updated: May 24, 2018

Unity Technologies ApS ("Unity", "our" or "we") provides game-development and related software (the "Software"), development-related services (like Unity Teams ("Developer Services")), and various Unity communities (like Unity Answers and Unity Connect ("Communities")), provided through or in connection with our website, accessible at *unity3d.com* or unity.com (collectively, the "Site"). Except to the extent you and Unity have executed a separate agreement, these terms and conditions exclusively govern your access to and use of the Software, Developer Services, Communities and Site (collectively, the "Services"), and constitute a binding legal agreement between you and Unity (the "Terms"). These Terms, including all Additional Terms referenced in Section 1.3 below, are, collectively, the "Agreement."

If you accept or agree to the Agreement on behalf of a company, organization or other

Save...

Print

**Disagree** 

Agree

右図のように出てきたら、 そ ま でドラッグ&ドロップしましょう。 これでインストールは完了です。

次のページに進みUnity Hubを立ち

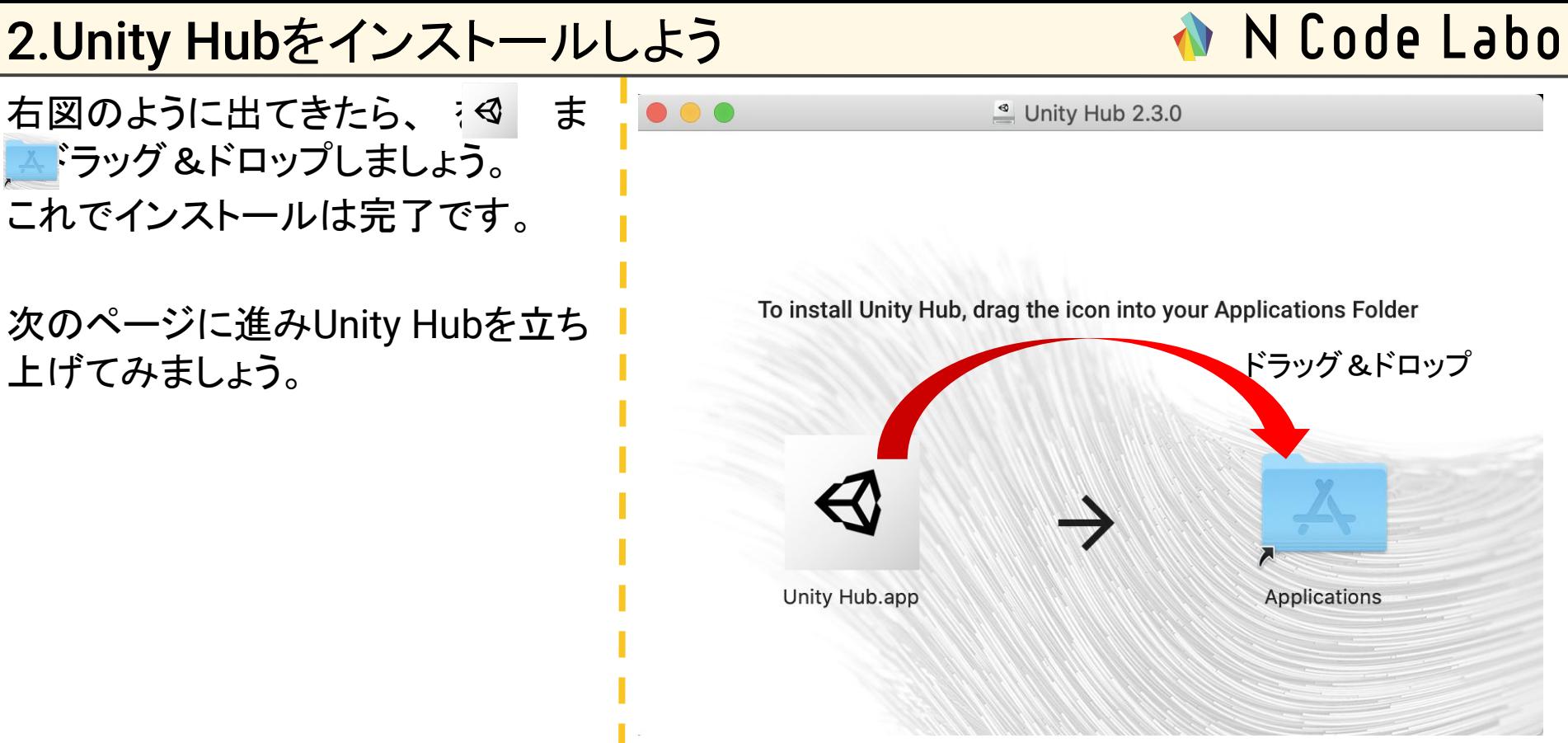

アプリケーション䛾中にUnity Hub.appが追加されていますので、 ダブルクリックして立ち上げましょ う。

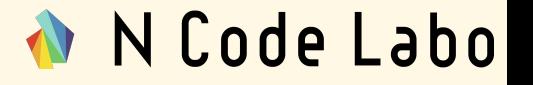

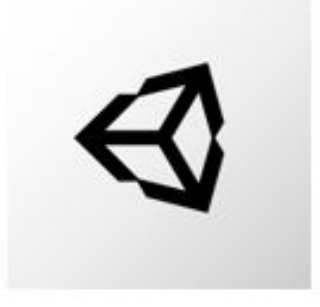

### Unity Hub.app

N Code Labo

右図のように、立ち上げてよいか確 認するポップアップが出てきたら「開 く」をクリックしてください。

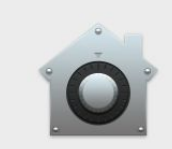

 $\overline{?}$ 

#### "Unity Hub.app"はインターネットからダウンロードされたアプ リケーションです。開いてもよろしいですか?

このファイルは"Chrome"により2020年4月13日にunity3d.comか らダウンロードされました。Appleによるチェックで悪質なソフト

キャンセル

Webページを表示

開く

右図のような画面が立ち上がったら 成功です。

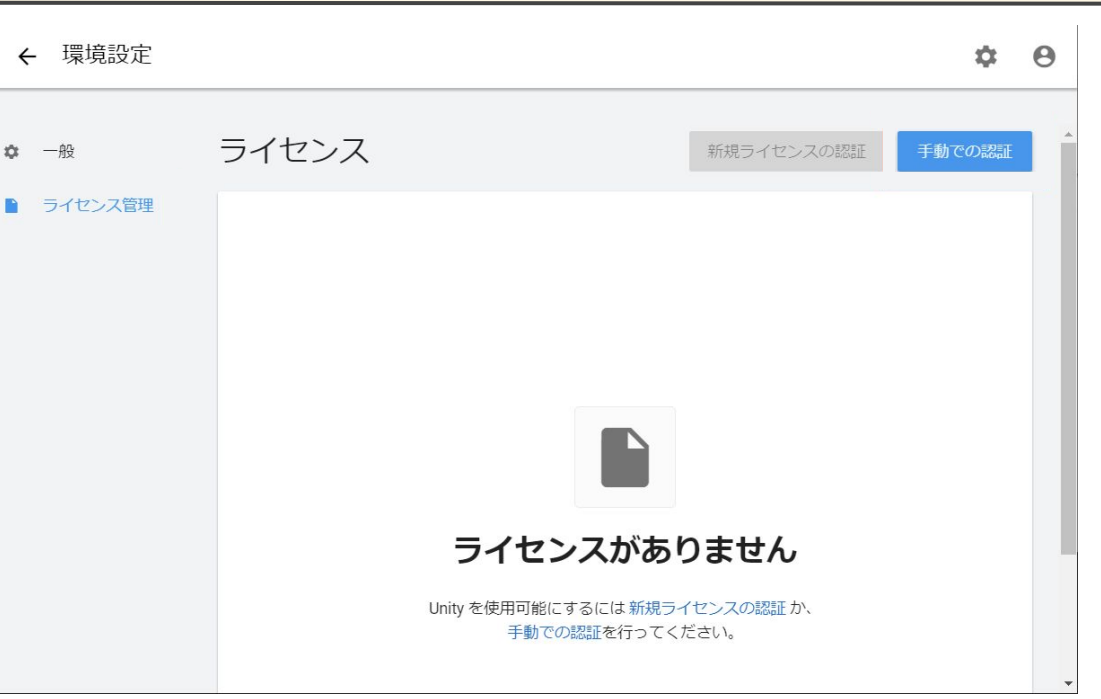

confidential

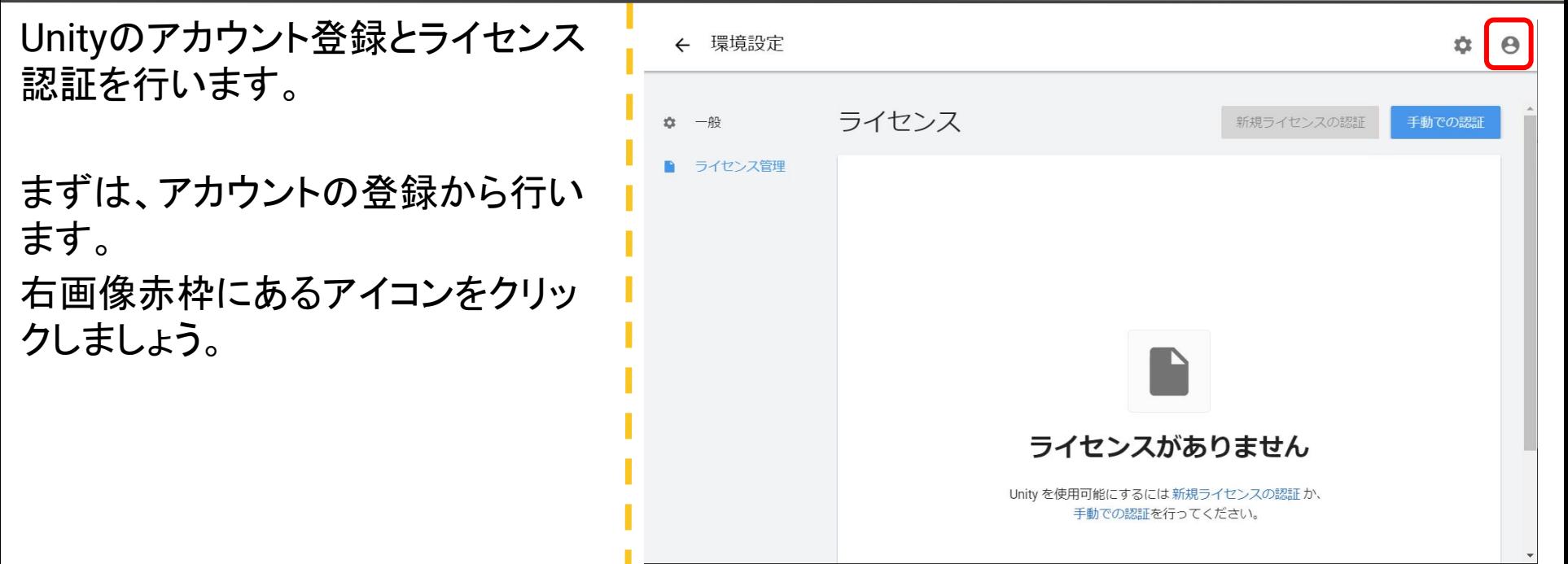

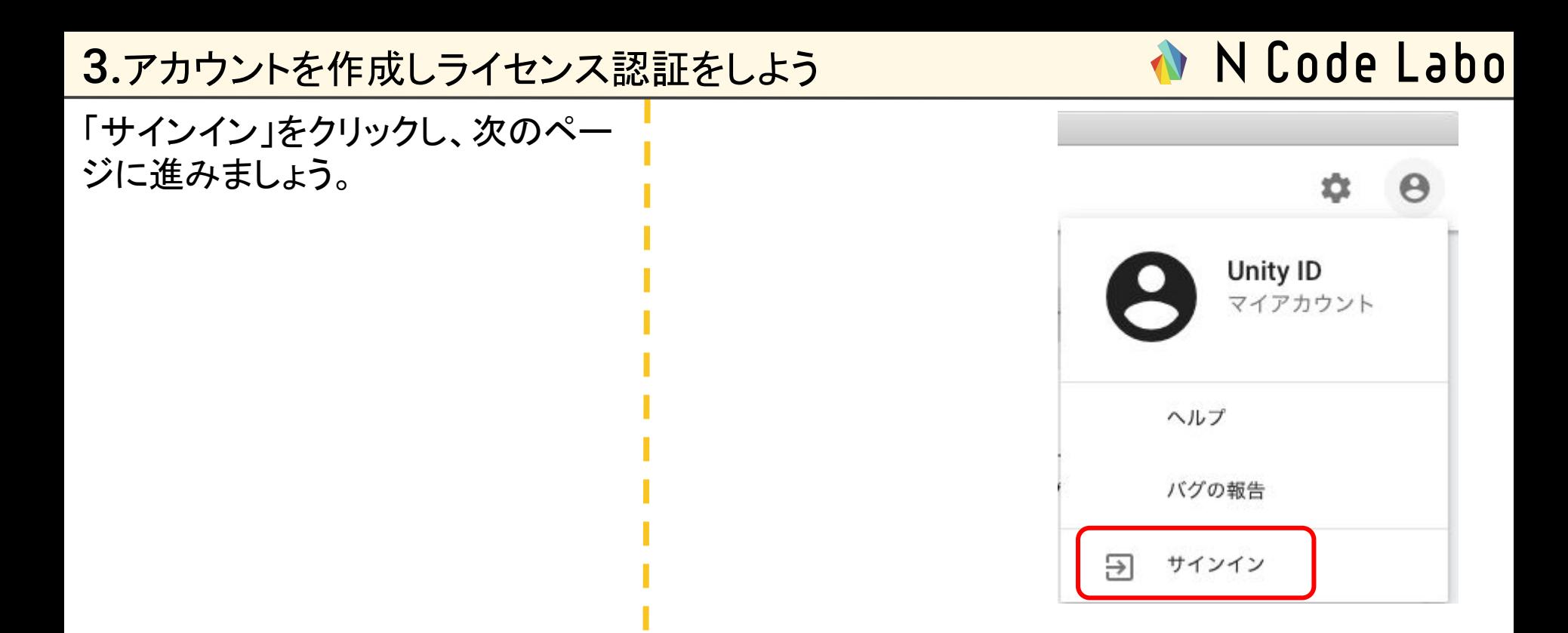

3.アカウントを作成しライセンス認証をしよう

## N Code Labo

アカウント作成済みの方向けのサイ ンイン画面が出てきます。

新しくアカウントを作る場合は赤枠 䛾「IDを作成」をクリックしましょう。 ※作成の際に、メールアドレスが必 要になります。

すでにアカウントを持っている方は メールアドレス・パスワードを入力 し、サインインをしましょう。

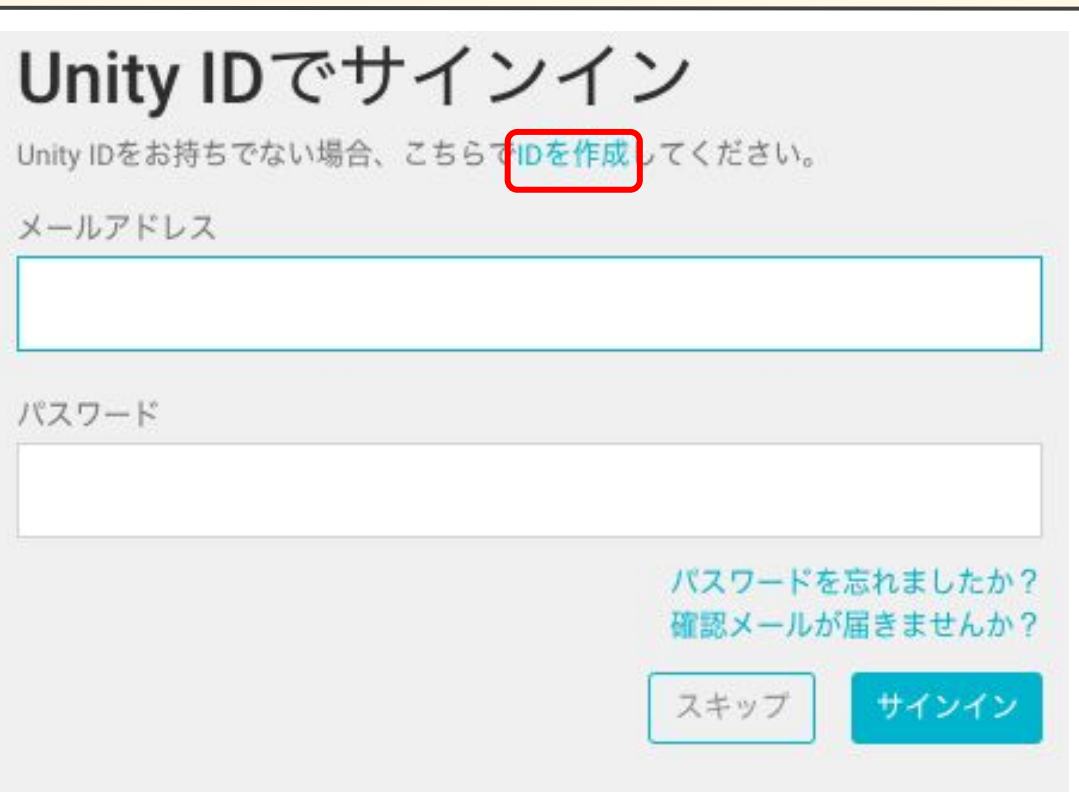

3.アカウントを作成しライセンス認証をしよう

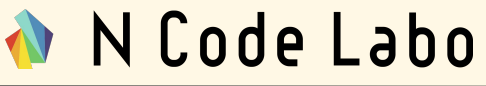

アカウント作成の画面が表示された ら、右図のように必要事項を入力し てください。

```
必要事項を入力したら、「UnityIDア
カウントを作成」をクリックしましょ
う。
```
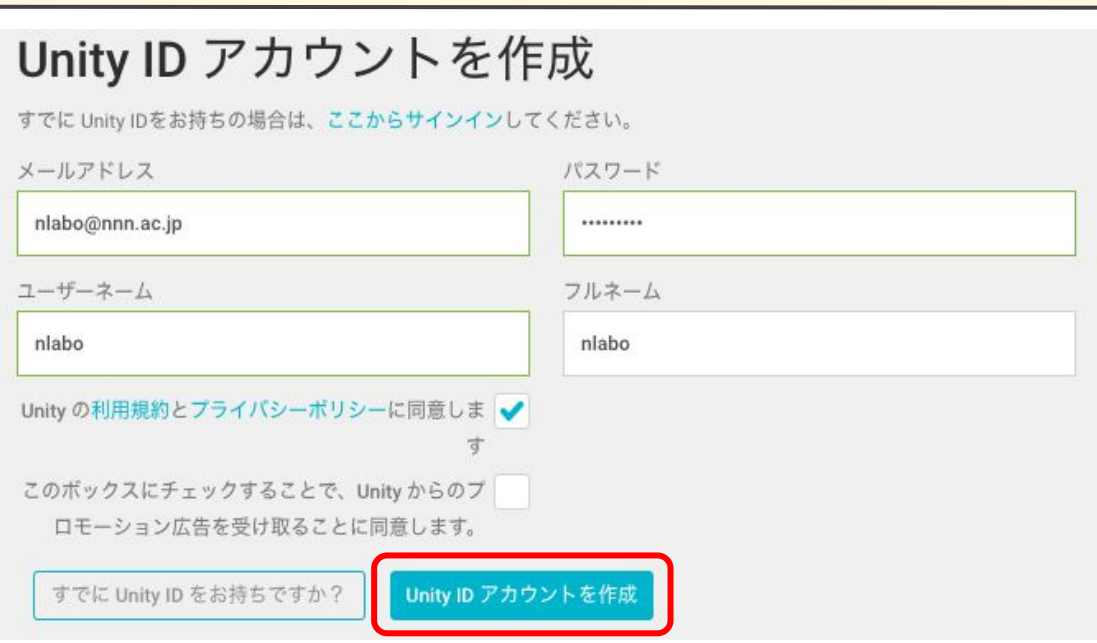

3.アカウントを作成しライセンス認証をしよう

### N Code Labo

入力したメールアドレスへ確認メー ルが届きます。この画面を残したま ま、次のページへ進んでください。

メールを確認

確認メールがあるか、メールの受信トレイを確認してください。メールアドレスの確認を完了させるにはメール にあるリンクをクリックしてください。

確認が終わったあとに「続行」をクリックします。

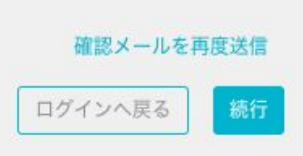

N Code Labo

Unityからアカウント登録メールが届 きます。

メールが届いたら、「Link to confirm email」をクリックしてくださ  $\mathsf{L}_{\lambda}$ 

口ボットではありません、という チェックをつけてから「検証」をクリッ クしてください。

ブラウザ上で䛾サインイン画面が出 てきますが、無視してUnity Hubに 戻ります。

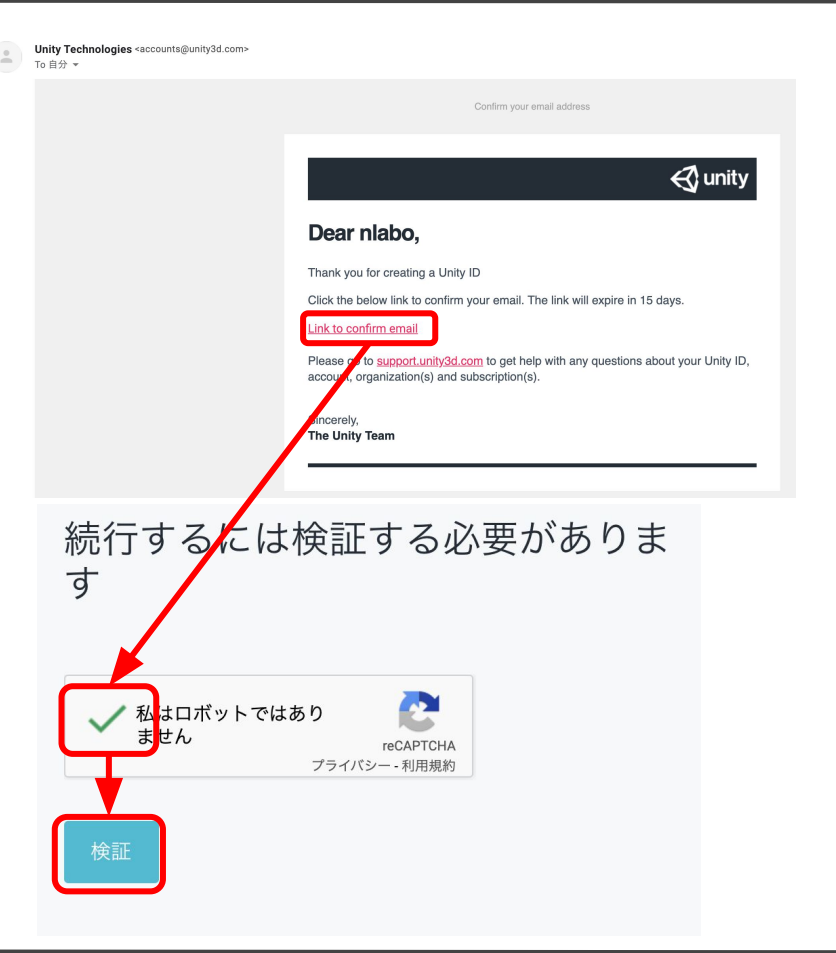

3.アカウントを作成しライセンス認証をしよう

N Code Labo

「続行」をクリックすると、下の画面 に戻ります。

続けて、ライセンス認証に移りま す。

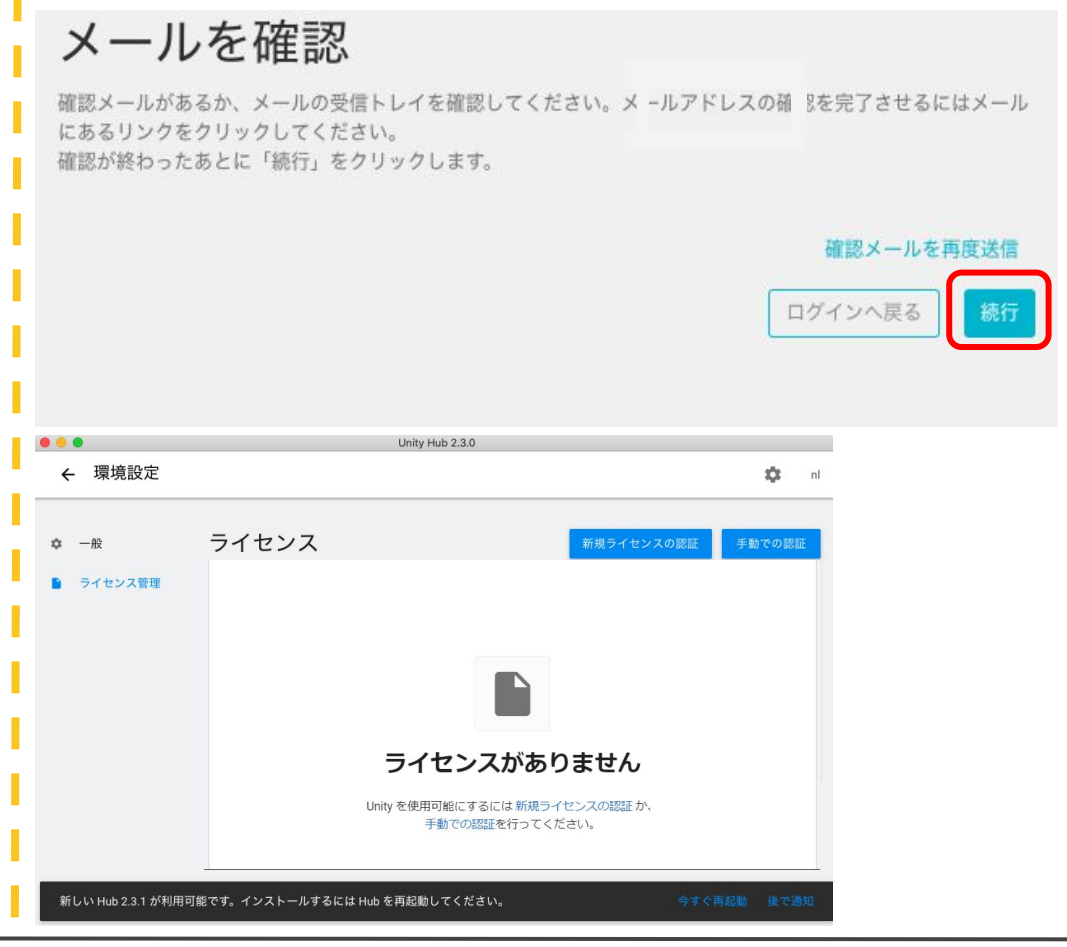

N Code Labo

「新規ライセンスの認証」をクリック Unity Hub 2.3.0 環境設定  $\leftarrow$ します。ライセンス 新規ライセンスの認証 ☆ 一般 手動での認証 ライセンス管理 ライセンスがありません Unity を使用可能にするには新規ライセンスの認証か、 手動での認証を行ってください。 新しい Hub 2.3.1 が利用可能です。インストールするには Hub を再起動してください。

N Code Labo

右図のように「Unity Presonal」→ 「Unityを業務に関連した用途に使 用しません。」→「実行」のクリックし ます。

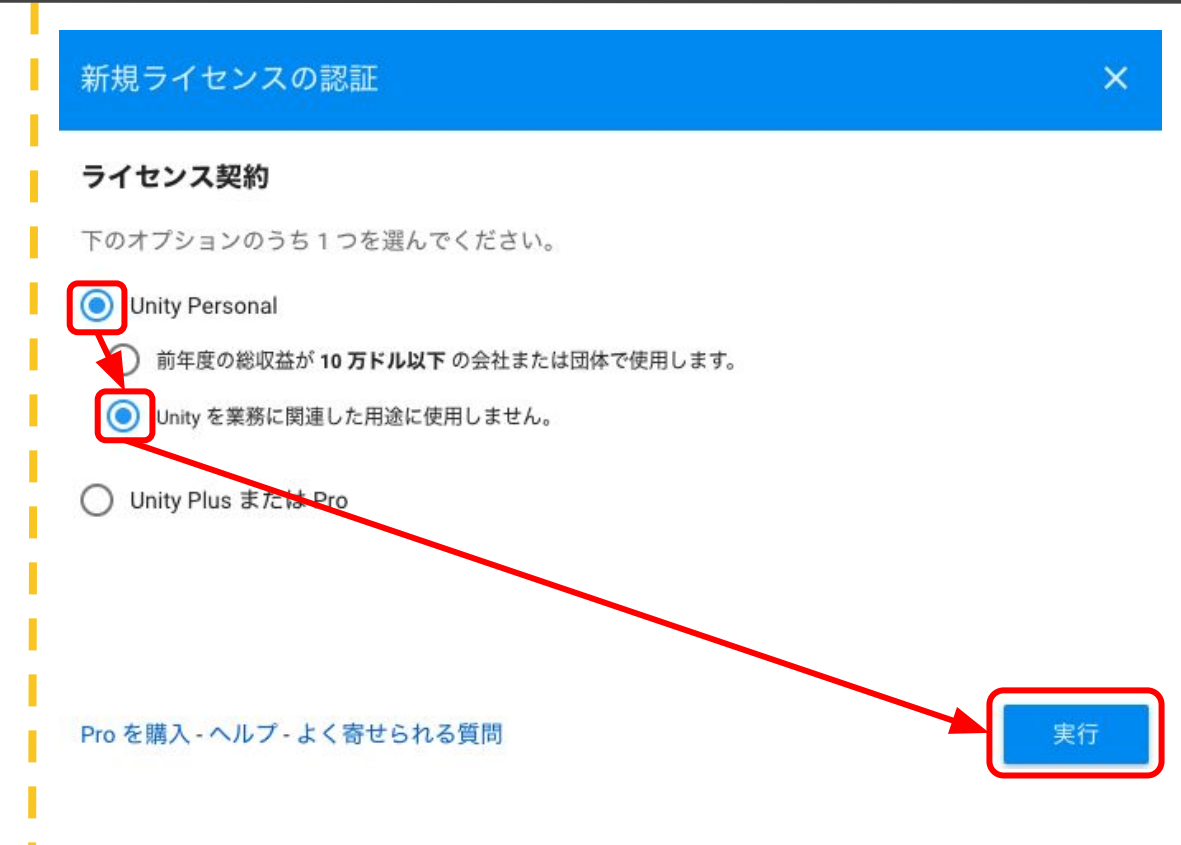

## N Code Labo

これでアカウントの作成とライセンス 認証は完了です。

続けて、いよいよUnityをインストー ルします。

右図赤枠で囲まれている矢印をク リックして、下の画面を表示しましょ う。

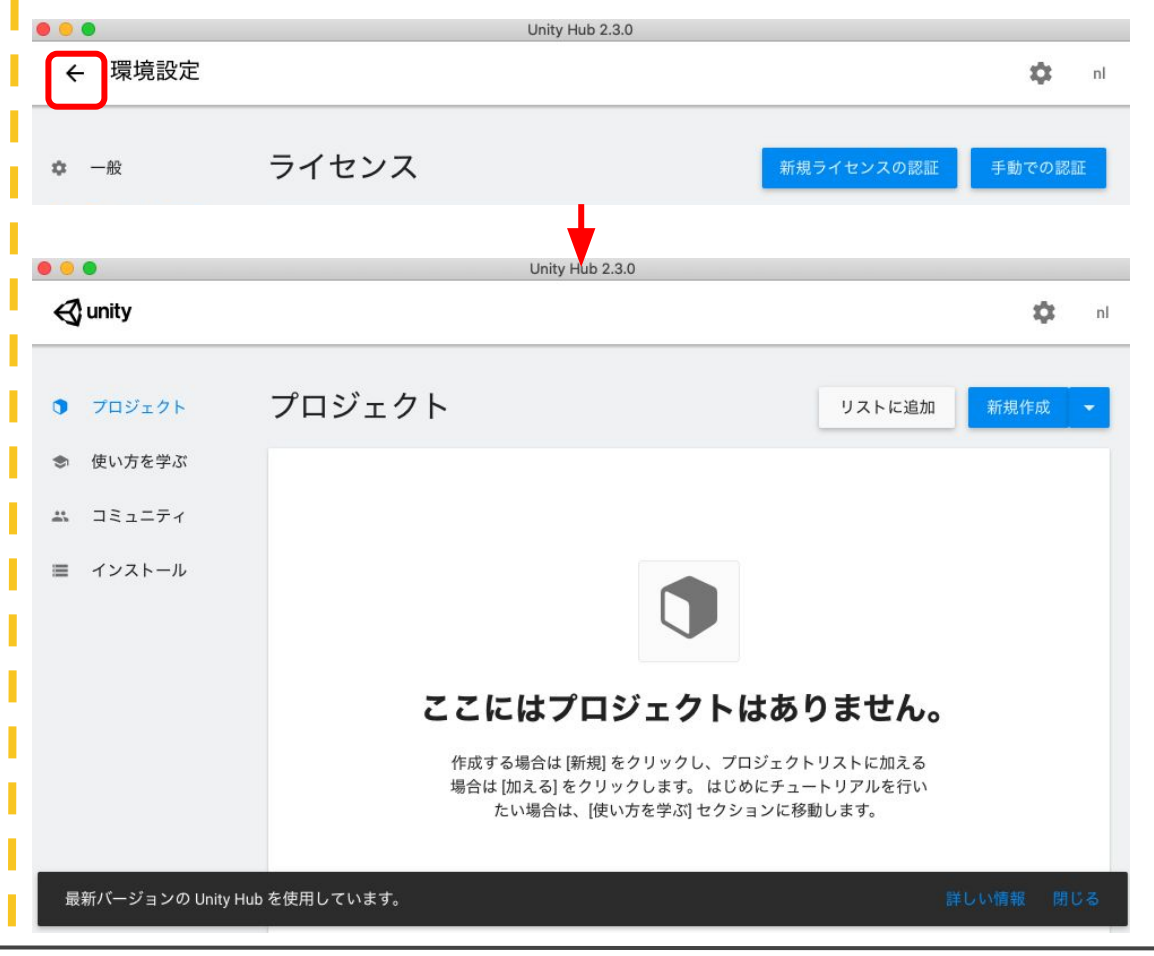

いよいよUnityをインストールしま す。

Unityに䛿多く䛾バージョンがありま すが、N Code Laboで䛿2018.3.11 のバージョンを使用します。

まず、右図のインストールをクリック します。

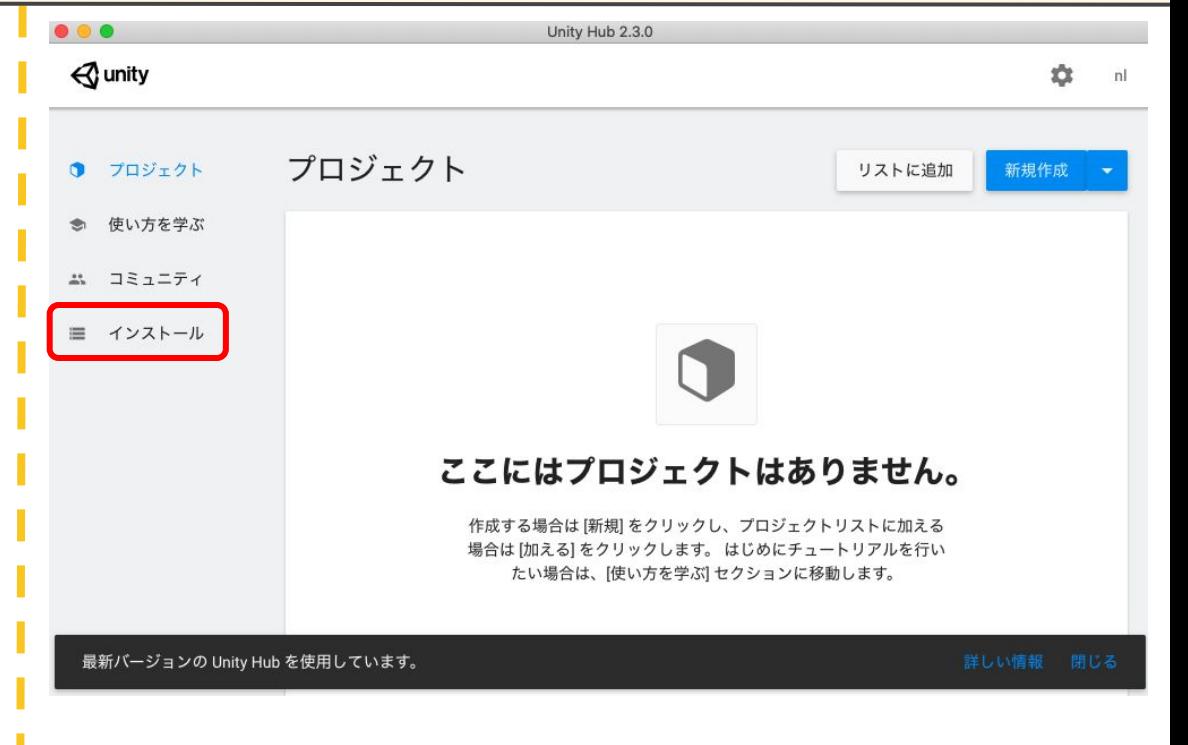

現在、Unity䛾ど䛾バージョンもイン ストールされていない䛾で「Unity バージョンがありません」と表示さ ています。

Unity䛾バージョンを追加するため に、右図赤枠の「インストール」をク リックします。

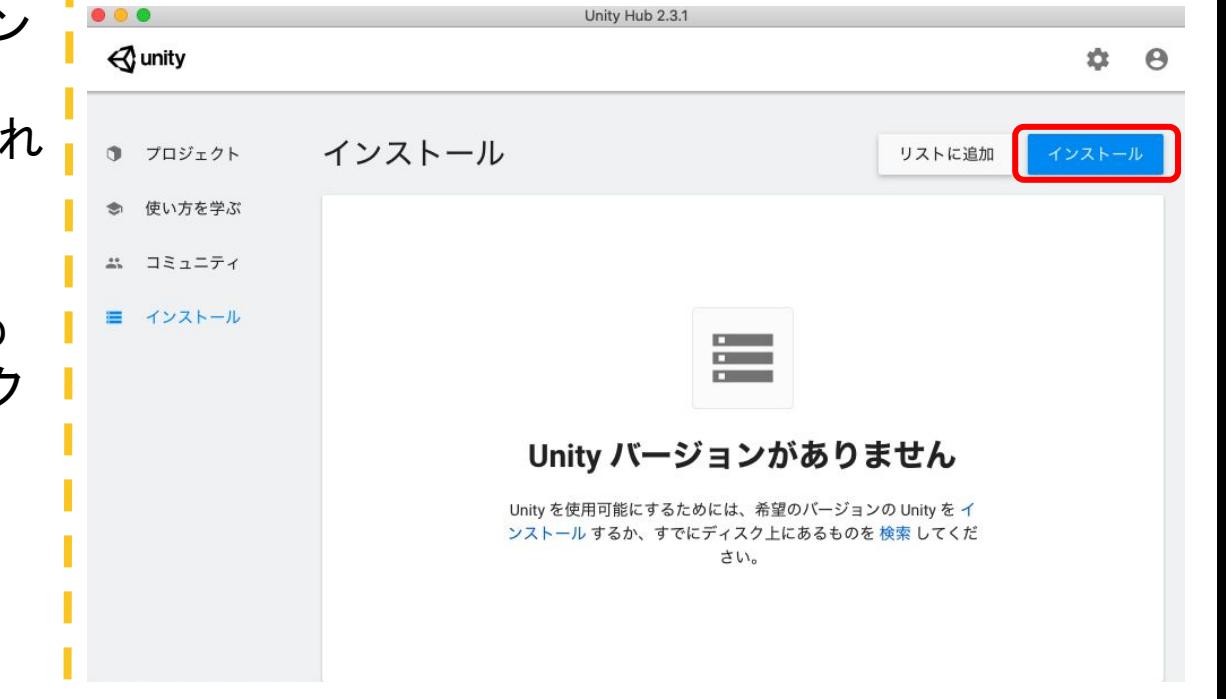

Unity䛾バージョンを選択する画面 が表示されますが、Unity Hubから は常に最新のバージョンが進めら れるため、2018.3.11䛾バージョン を選ぶ事が出来ません。

2018.3.11をダウンロードするため に、右図赤枠の「ダウンロードアー カイブ」をクリックします。

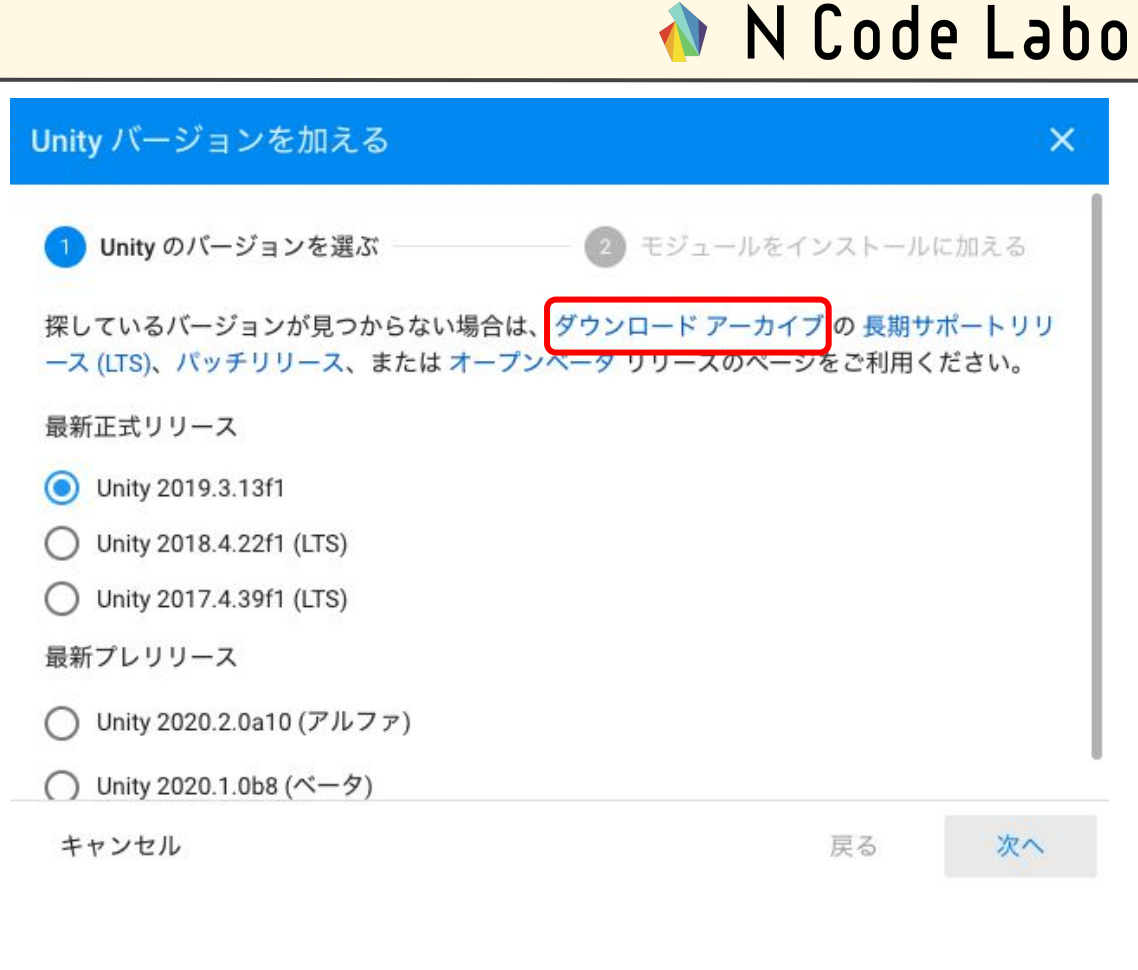

### N Code Labo

#### ブラウザが立ち上がり、過去のUnityバージョンを選択する画面が現れます。 まず初めに、赤枠の「Unity 2018.x」のタブをクリックしましょう。

 $\mathcal{A}$  unity Products Solutions Made with Unity **Support & Services** Learning

 $\alpha$   $\Omega$ **Asset Store Get started** 

### Unity download archive

From this page you can download the previous versions of Unity for both Unity Personal and Pro (if you have a Pro license, enter in your key when prompted after installation). Please note that there is no backwards compatibility from Unity 5; projects made in 5.x will not open in 4.x. However, Unity 5.x will import and convert 4.x projects. We advise you to back up your project before converting and check the console log for any errors or warnings after importing.

#### **Long Term Support releases**

The LTS stream is for users who wish to continue to develop and ship their games/content and stay on a stable version for an extended period.

Download LTS releases

#### **Patch Releases**

We are listening to our users who are demanding that we fix more bugs, and faster, with our ongoing patch build releases. Each patch build is a full release of the editor with all runtimes and contains a number of bug fixes.

Download patch releases

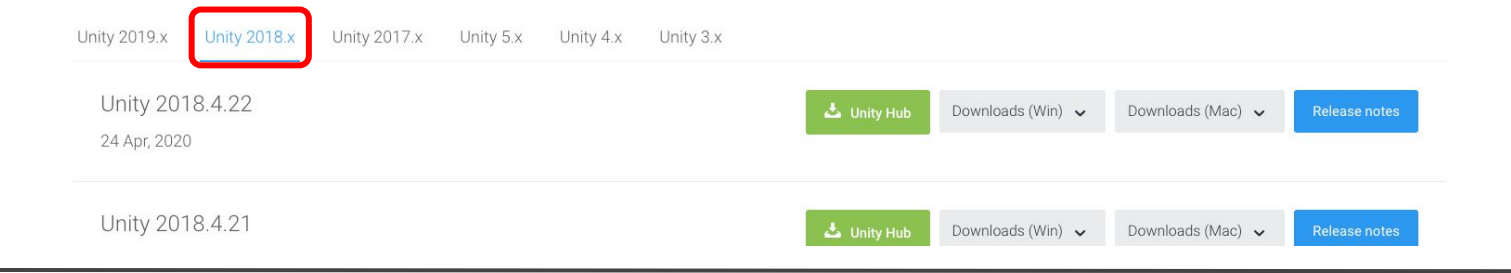

N Code Labo

Unity 2018.xが選択出来たら、画面 下にスクロールして、

「Unity 2018.3.11」を見つけましょ う。

見つけたら緑色のボタンである 「Unity Hub」をクリックします。 ・

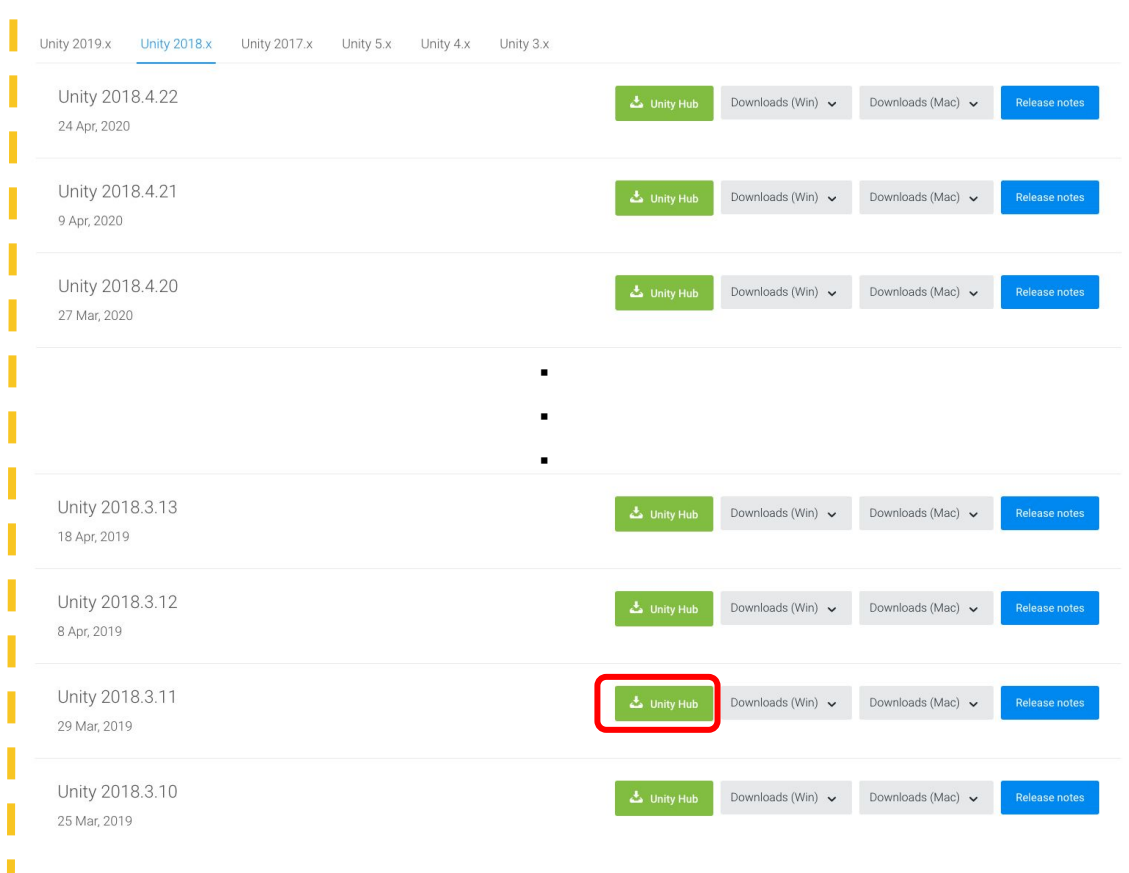

右図のように、ブラウザによって 䛿、Unity Hub.appを開くか聞かれ ることがありますので、表示された ら「Unity Hub.appを開く」をクリック します。

Unity2018.3.11にインストールする モジュールを選択する画面が開か れますのでしばらく待ちましょう。

開かれない場合、パソコンの再起動 を試しましょう。

## N Code Labo

Unity Hub.app を開きますか?

https://unity3d.com がこのアプリケーションを開く許可を求めてい ます。

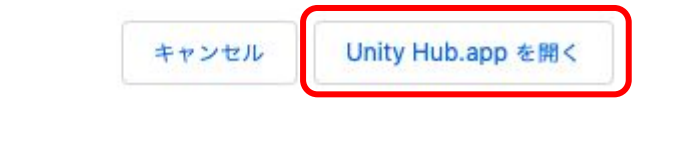

Unity Hub を開きますか?

https://unity3d.com がこのアプリケーションを開く許可を求めています。

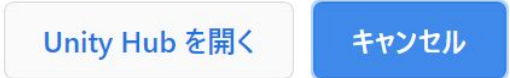

N Code Labo

- Unity 2018.3.11f1にモジュールを 追加する画面が開かれます。
- Dev toolsの
- 「Visual Studio for Windows」があ る場合、チェックを付けましょう。 ※画像はMac版の物です。
- Platformsの
- 「Windows Build Support」にチェッ クをつけましょう。
- 両方にチェックを付けたら、 INSTALLボタンを押して10分~30 分ほど待ちましょう。

Unity 2018.3.11f1 にモジュールを追加:使用可能な容量の合計166.0 GB - 必要な容量の合計4.6 GB

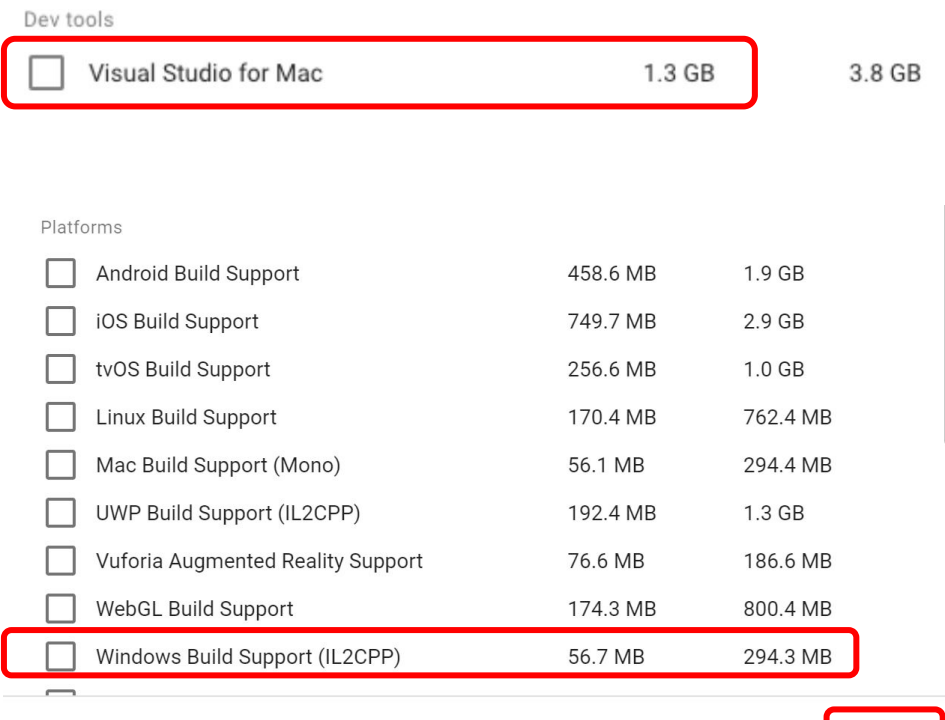

キャンセル

**INSTALL** 

4.Unityをインストールしよう

N Code Labo

画面が変わり、インストールが始ま ります。

右図のように濃いマークで 「2018.3.11f1」と表示され、 Windowsアイコンがあれ䜀完了で す。

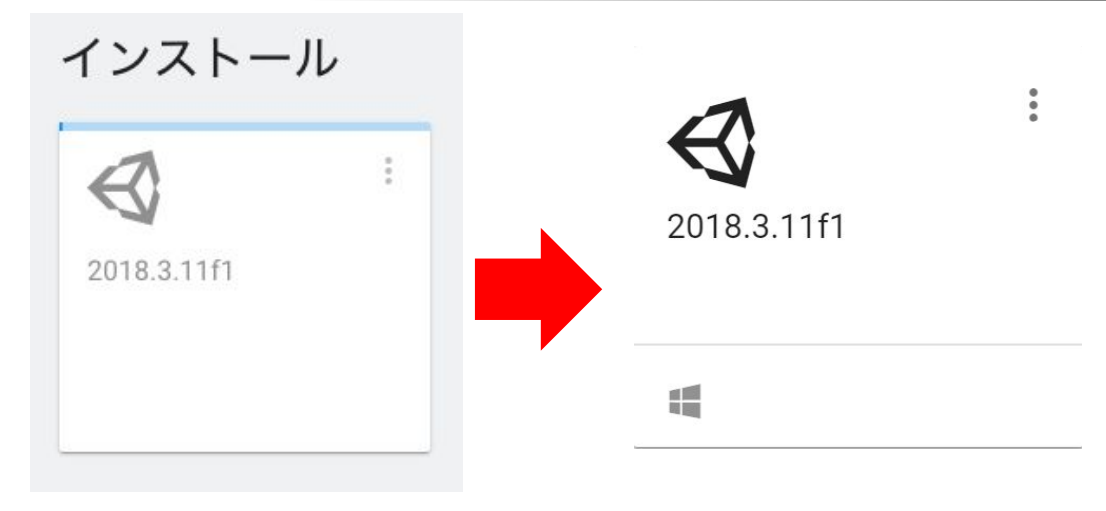

インストールが成功したか確認する ために、PJを一つ作成してみましょ う。

Unity Hub左側のメニューより、プロ ジェクトを選択しましょう。

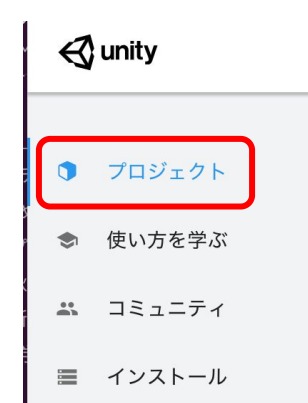

プロジェクトメニューを開いたら、画 面右上にある新規作成をクリックし ましょう。

新しいプロジェクトを作成する画面 が開かれます。 テンプレートにデフォルトである3D が選ばれている事を確認し、 任意のプロジェクト名 任意の保存先を設定して 作成をクリックしましょう。

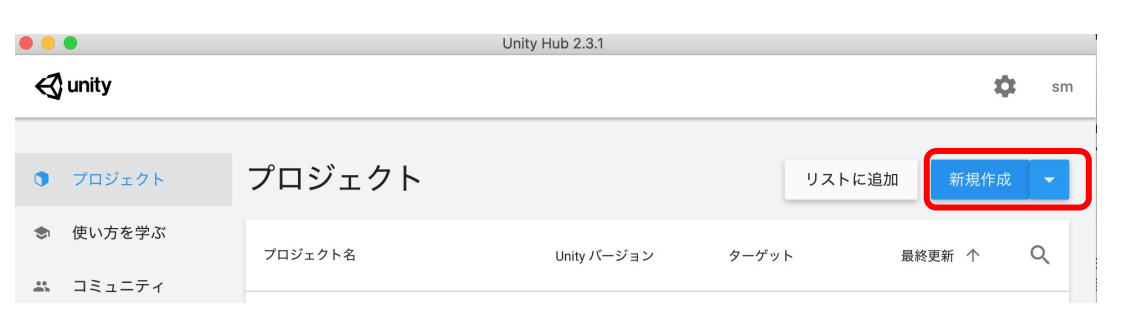

キャンセル

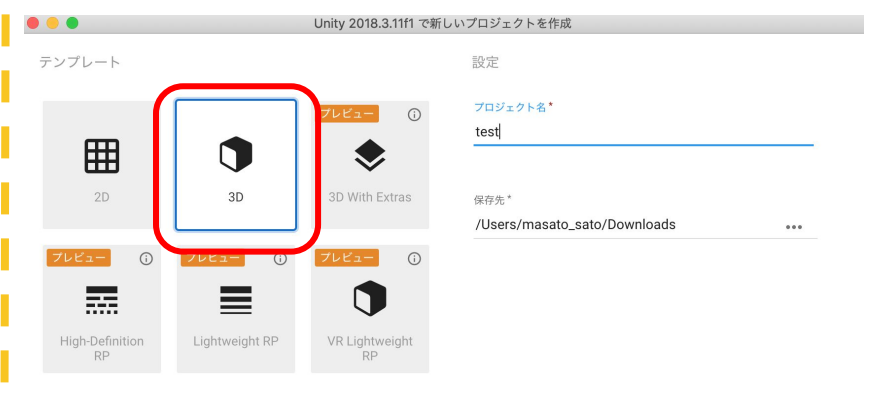

画面上部䛾Unity䛾メニューから、 Game Objectを選択しましょう。

- 3D Object →Cubeを見つけ、クリッ クしましょう。
- 右画像の様に、Cube(四角い箱)が 追加されていればUnityのインス トールは問題なく完了しています。 続いて、C# Scriptの動作を確認し ましょう。

<Unity 2018.3.11f1 Personal - SampleScene.unity - test - PC, Mac & Linux Standalone <DX11> File Edit Assets GameObject Component Window Help  $\sqrt{2}$  $+$   $\leq$ **Create Empty** Ctrl+Shift+N **Create Empty Child** Alt+Shift+N E Hierarchy 3D Object Cube Create + CTAll Sphere 2D Object SampleSo **Effects** Capsule Main Ca **Direction** Light Cylinder Plane Audio Video Ouad  $\overline{U}$ Text - TextMeshPro Camera Ragdoll... Center On Children Terrain Make Parent Tree Clear Parent Wind Zone Set as first sibling  $Ctrl +=$ 3D Text Set as last sibling  $Ctrl + -$ 

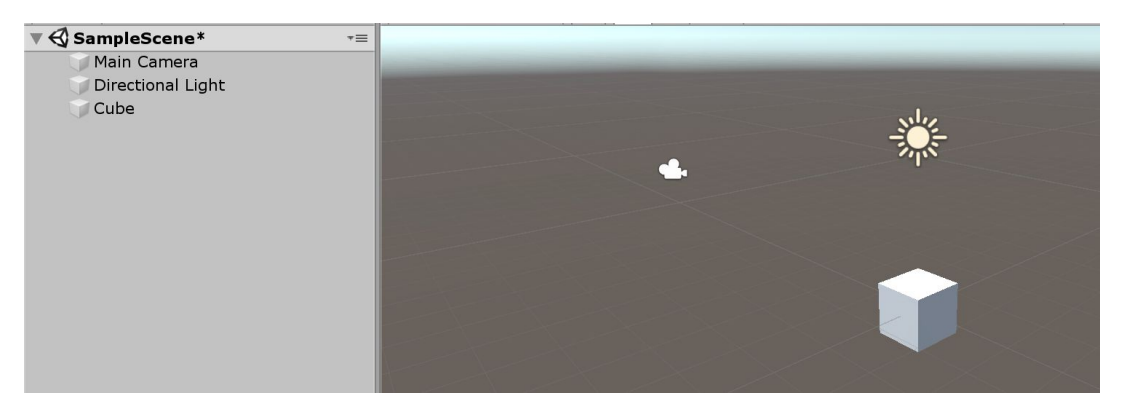

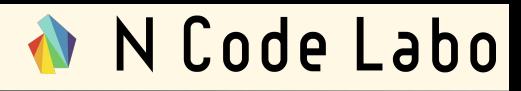

N Code Labo

Cubeをクリックして選択しましょう。

下画像を参考に、「Add Component」ボタンを探し、見つけたらクリックしましょう。

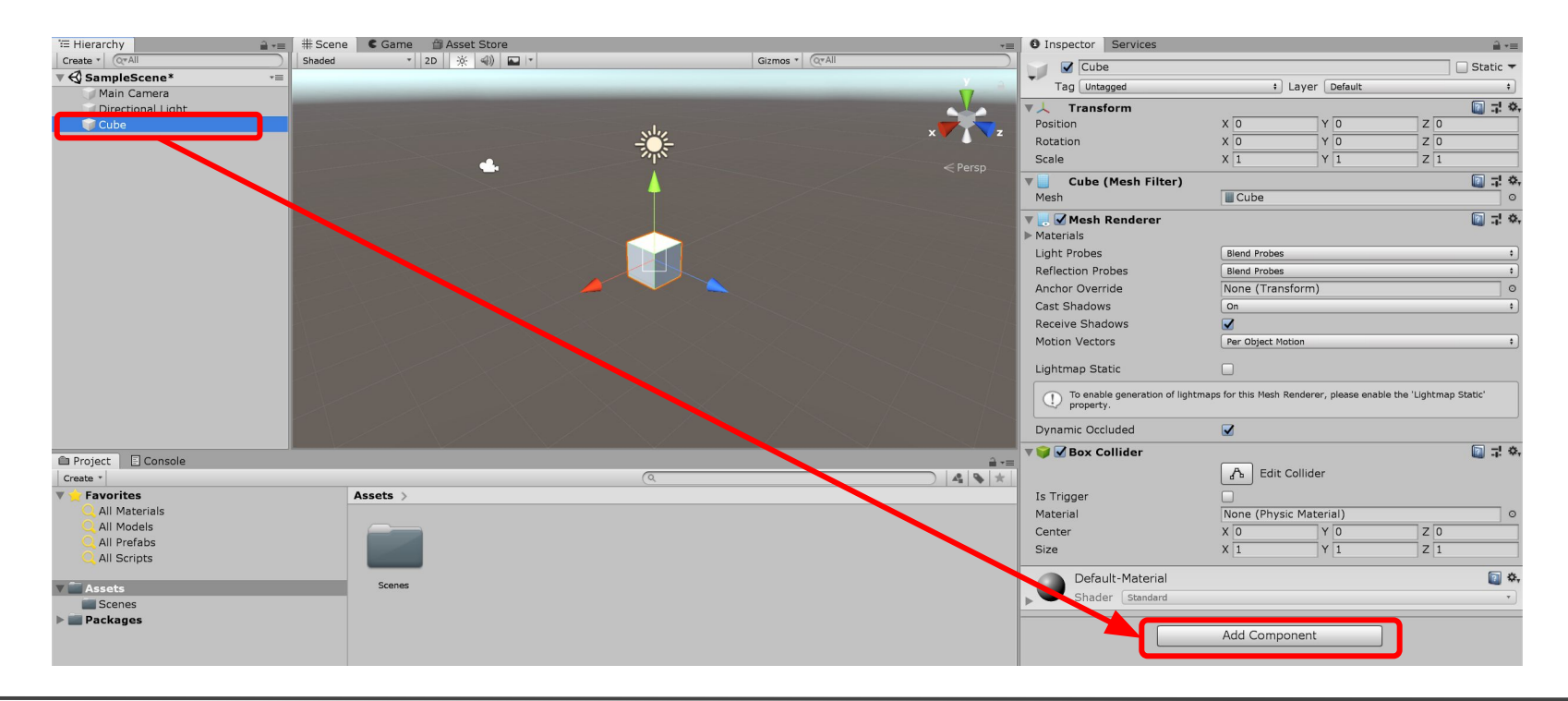

4.Unityをインストールしよう

「Add Component」ボタンをクリック したら、右画像の様な選択画面が 表示されます。

一番下までスクロールして、New scriptをクリックしましょう。

表示されるNew script画面にて 「TestScript」と入力してCreate and Addをクリックしましょう。

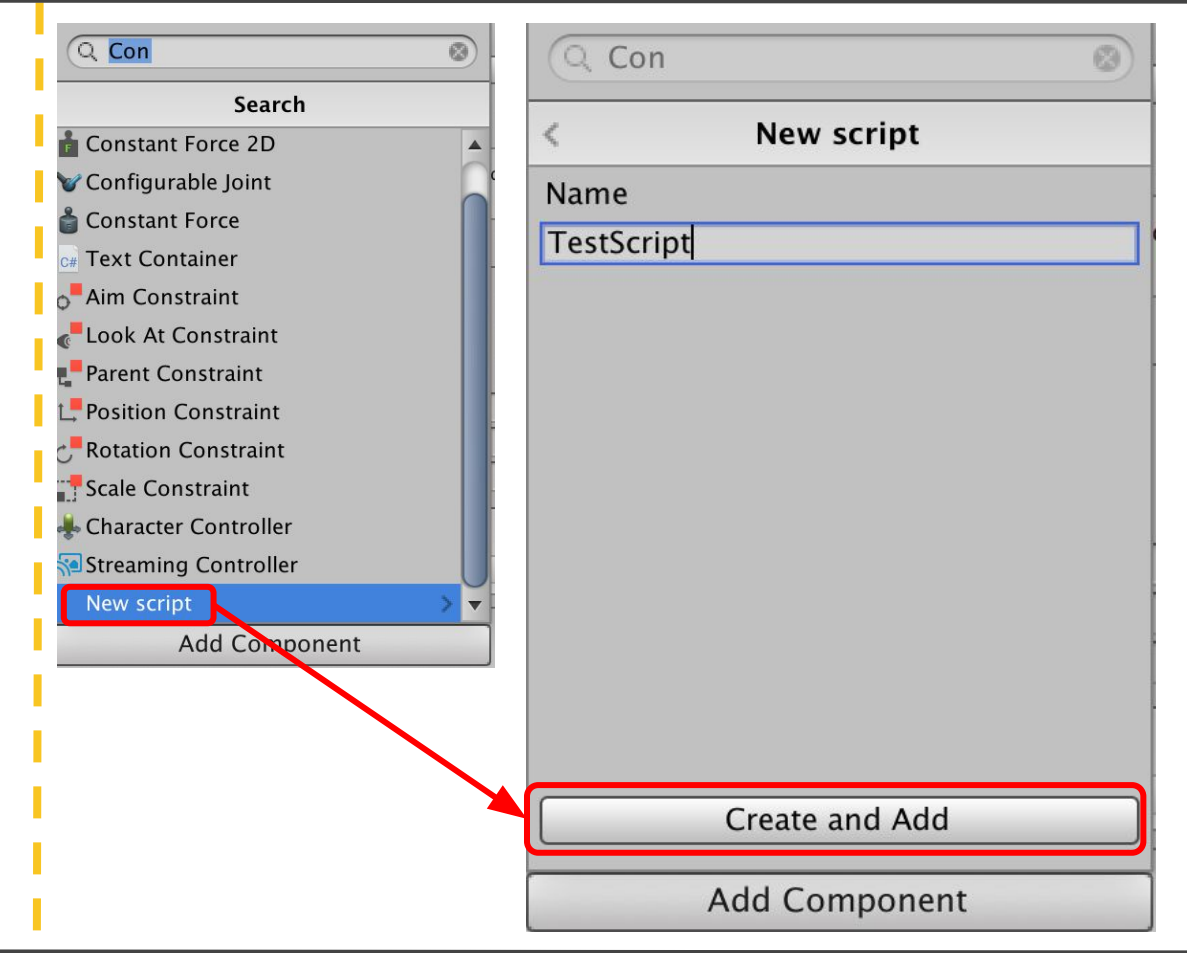

4.Unityをインストールしよう

N Code Labo

CubeのAdd Componentボタンの 上辺りにTestScriptが追加されてい るはずです。

赤枠の箇所である灰色の文字の箇 所をダブルクリックして、しばらく待 ちましょう。

Visual Studioというツールが起動し ます。

※以下がVisual Studio䛾アイコン です。

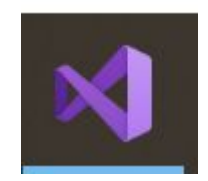

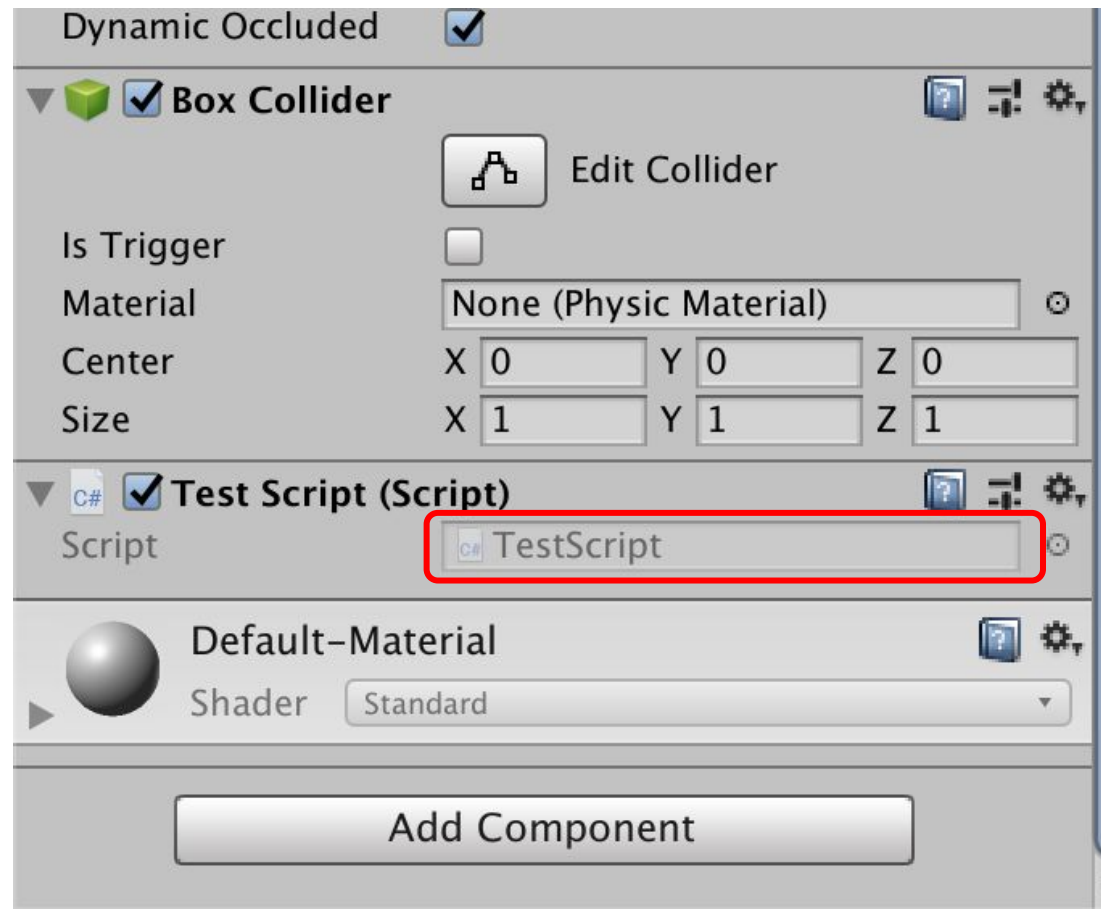

Visual Studioが起動し、TestScript の編集画面が表示されたら、右画 像の通り赤枠の箇所を追記しましょ う。

※以下と書いてあります。 **Debug.Log("Cube Start");**

プログラムの詳細な説明は授業中 に行います。

書けたら、「Commandキーと S キー」を同時に押してファイルを保 存しましょう。

```
TestScript.cs
                                 \times\bullet TestScript \trianglerightM Start()
             using System. Collections;
             using System. Collections. Generic;
             using UnityEngine;
             public class TestScript : MonoBehaviour
                 // Start is called before the first frame update
                 void Start()
      9
                      Debug.Log("Cube Start");
    10<sub>8</sub>11
    1213
                 // Update is called once per frame
                 void Update()
    14
    15
    16
    17
    18
    19
```
N Code Labo

Visual Studioの操作が完了したの で、Unityに戻りましょう。

その後、Unityのメニューから、 Window→General→Consoleを見 つけ、クリックしましょう。

<D Unity 2018.3.11f1 Personal - SampleScene.unity - test - PC, Mac & Linux Standalone\* <DX11>

File Edit Assets GameObject Component Window Help

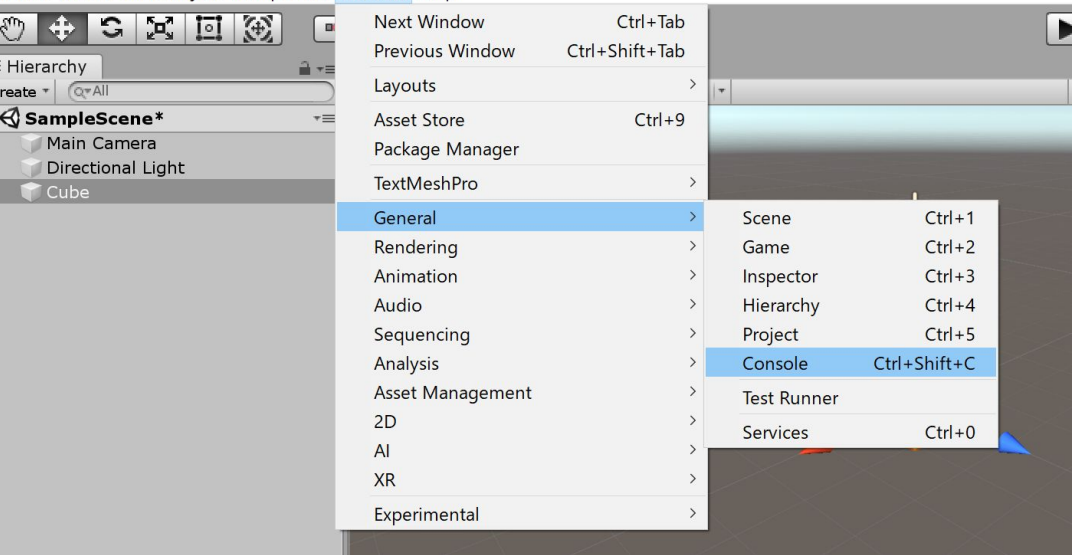

Consoleを開いたあと、Unity䛾上部 にある再生ボタンをクリックし、ゲー ムを再生しましょう。

その後、再び再生ボタンをクリック し、ゲームを停止しましょう。

Consoleに「Cube Start」という文字 が出力されていれば全ての作業は 完了です。 お疲れ様でした!!

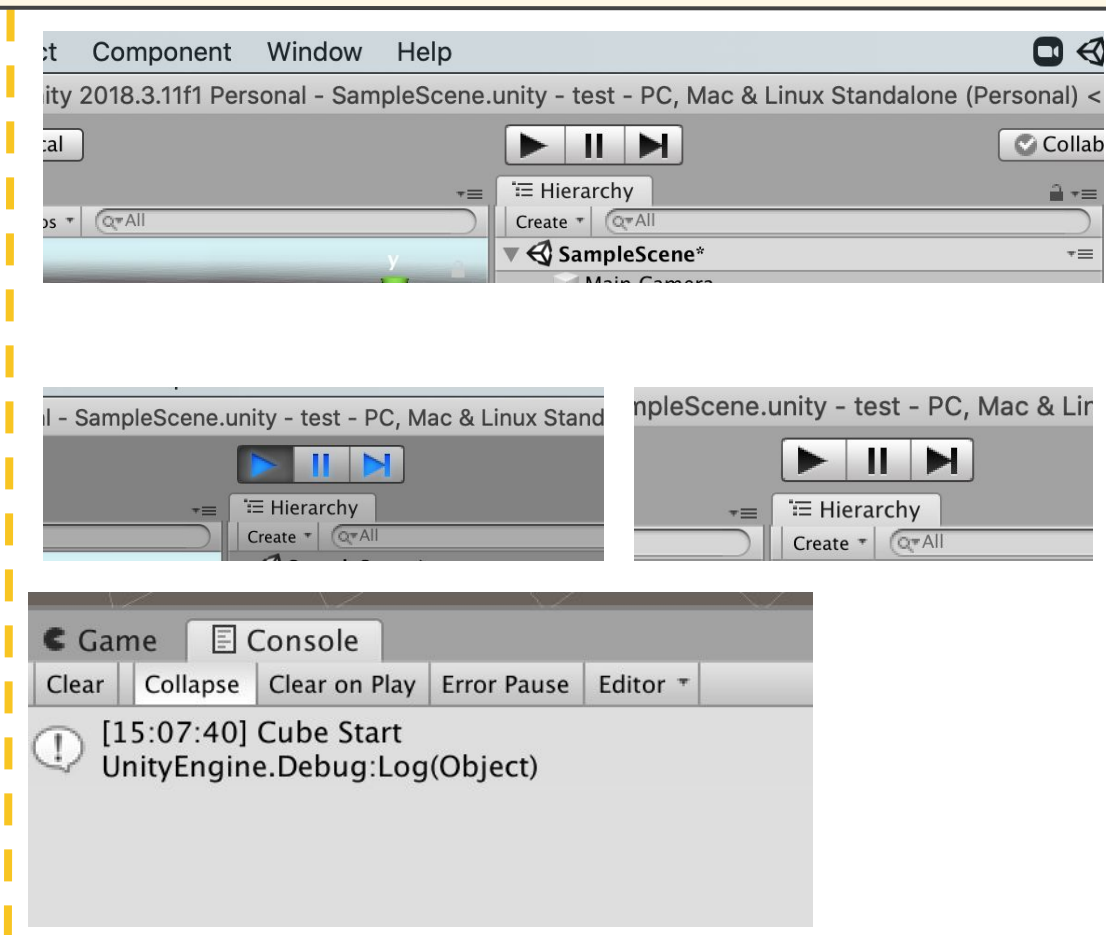